# **Руководство пользователя к**

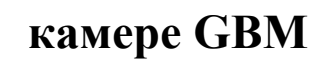

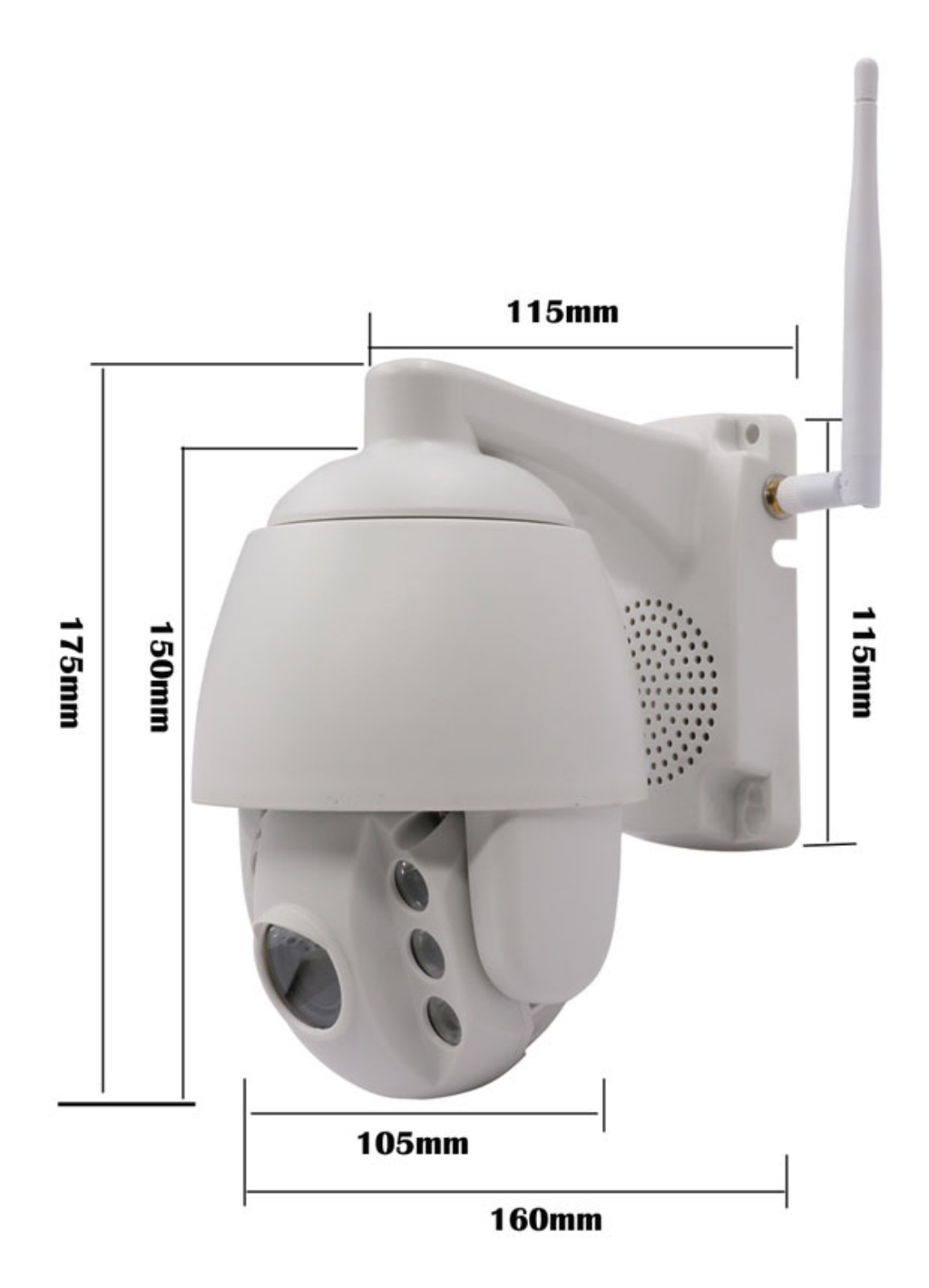

# Содержание

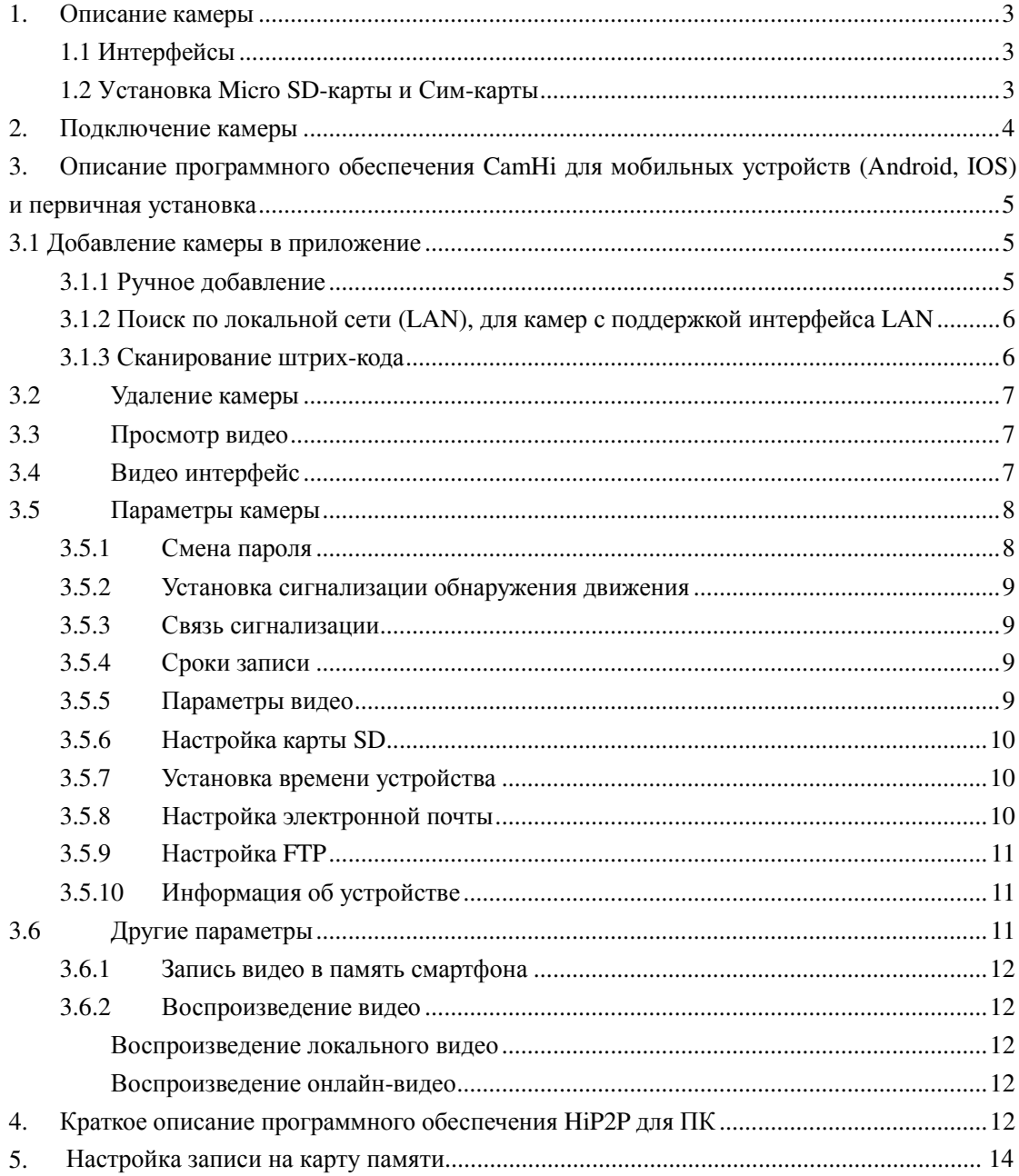

## **1. Описание камеры**

## **1.1 Интерфейсы**

Интерфейс сетевого кабеля (LAN) не доступен для камер 3G/4G

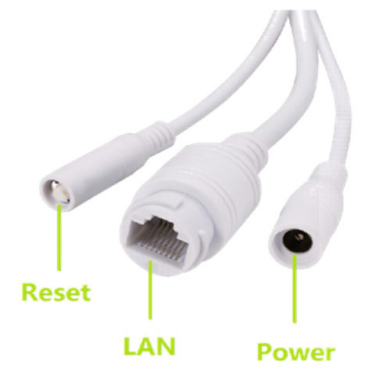

**1.2 Установка Micro SD-карты и Сим-карты** Снимите крышку с камеры (2 самореза по углам)

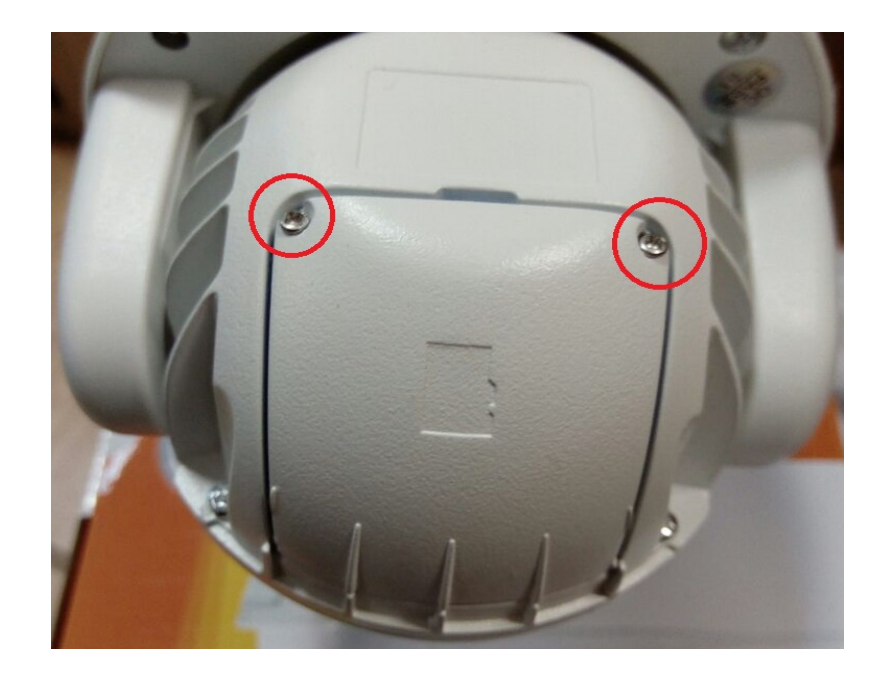

Установите Micro SD-карту

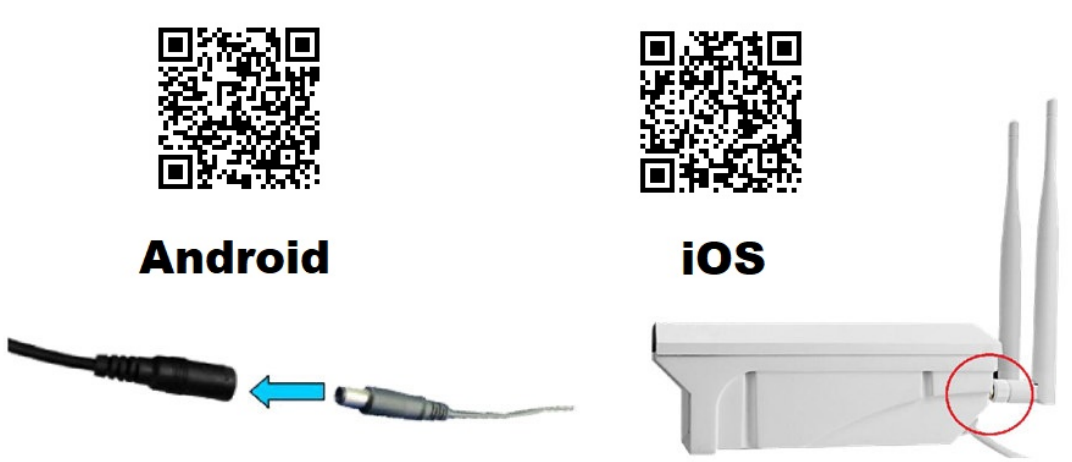

Скачайте приложение Camhi для мобильных устройств или установите на ПК программу HiP2P Client.

Подробное описание работы приложения Сатей вы найдете в пункте №3 ланного руководства, а программы НіР2Р в пункте №4.

## 3. Описание программного обеспечения CamHi для мобильных устройств (Android, IOS) и первичная установка

Приложение **CamHi** для Android/iOS является инструментом для управления сетевыми камерами. Приложение используется для просмотра видео с сетевых камер и для использования других функций IP-камер.

Среди функций приложения:

Лобавление IP-камеры с помошью сканирования OR-кола, ручного ввола ID (идентификационного номера камеры), коннект по WiFi и добавление из LAN: Просмотра видео;

Поддержка двусторонней аудио связи между смартфоном и камерой(для камер с поддержкой аудио);

Фотографии на мобильный телефон (в тч на Email при детекции движения); Настройка уровня качества изображения и другие функции.

Примечание:

1. Используйте комплектный адаптер питания камеры во избежание повреждения устройства

- $2.$ Не вставляйте сетевой кабель до включения (для WIFI камер)
- Данная инструкция написана на примере приложения для Android.  $3.$
- Пользование приложением для iOS аналогично.

## 3.1 Добавление камеры в приложение

## 3.1.1 Ручное добавление

Нажимаем кнопку Add Camera + далее вводим:

-Название камеры (по-умолчанию Camera - можно заменить)

- -User name  $=$  admin
- -UID (уникальный номер камеры, указан на камере)

-Вводим пароль (по умолчанию он = admin, рекомендуем изменить)

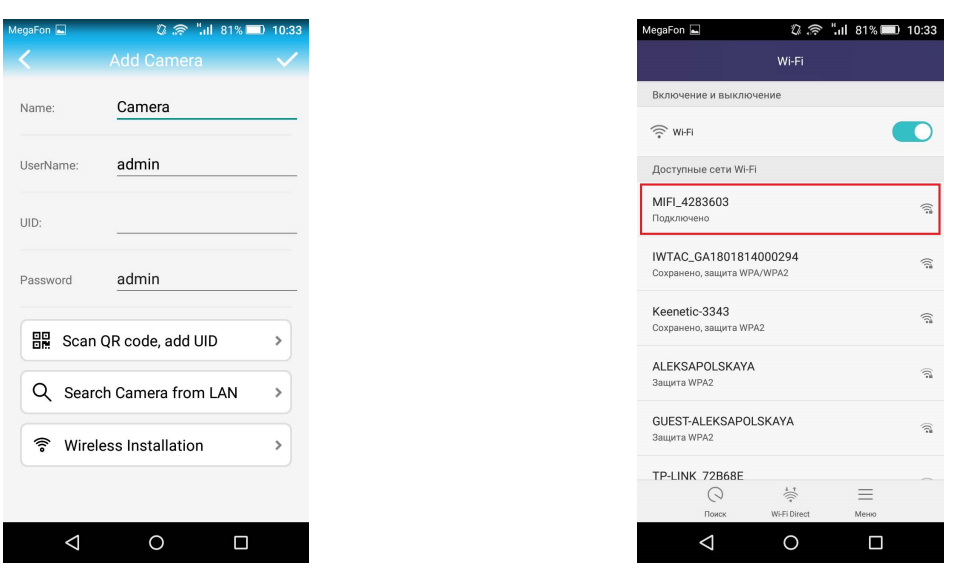

## 3.1.2 Поиск по локальной сети (LAN) сребуется подключение к WiFi камеры

Запустите настройку wifi на смартфоне. Подключитесь к сети вида МІFI хххххх Пароль для WiFi - 1234567890 (если сеть IPCAM xxxx - пароль - 01234567) В CamHi нажмите - добавление камеры, войдите в интерфейс добавления

- 1. Нажмите кнопку Search from LAN
- 2. В открывшемся окне (Camera list) кликните на появившуюся строку

3. В главном окне CamHi появится строка конфигурации камеры. Кроме номера камеры также отображается статус состояния камеры (Online или Disconected)

#### 3.1.3 Сканирование штрих-кода

Через инструмент для создания QR-кода создайте QR-код, используя этот UID, а затем через мобильное приложение ДЛЯ сканирования штрих-кода просканируйте этот код для добавления

![](_page_5_Picture_52.jpeg)

## **3.2 Удаление камеры**

Нажмите кнопку вверху справа в виде карандаша (Изменить)

у каждой из строк в меню появится знак $\bullet$ 

нажав на него - на экране появится вопрос, удалить ли камеру, нажмите "Sure"

## **3.3Просмотр видео**

После добавления камеры подождите несколько секунд, камера подключится автоматически, когда появится статус «Online», это означает, возможность просмотреть видеопоток камеры

**Иллюстрация трансляции видеопотока камеры: (через оконное стекло)** Примечание: Подключение камеры к серверам облачного сервиса CamHi в различных сетях занимает разное время

![](_page_6_Picture_7.jpeg)

 $\blacksquare$ : наажатие на этот значок- скриншот в память мобильного телефона (фотографии сохраняются в папку файлов моментальных снимков в мобильном телефоне)

## **3.4 Видео интерфейс**

![](_page_7_Picture_3.jpeg)

: Локальная запись видеопотока в память смартфона выключена

![](_page_7_Picture_5.jpeg)

: Локальная запись видеопотока в память смартфона включена

![](_page_7_Picture_7.jpeg)

: нажмите на этот значок, можно выбрать тип разрешения: **HD** 

**или SD**

**HD:** Подключение к первому потоку **SD:** Подключение ко второму потоку

## **3.5 Параметры камеры**

Когда камера онлайн, нажмите кнопку , войдите в интерфейс настройки параметров камеры

#### **3.5.1 Смена пароля**

На картинках ниже, Вы видите, каким образом можно изменить пароль доступа камеры.

![](_page_7_Picture_219.jpeg)

#### **3.5.2 Установка детекции движения**

Откройте обнаружение движения: обнаружение движения вкл. или выкл.

Чувствительность обнаружения движения:

 Доступна высокая, средняя и низкая; Высокая: значение чувствительности — 75; средняя чувствительность равна 50: низкая чувствительность равна 25

#### **3.5.3 Связь сигнализации**

 $\triangleright$  Запись на SD-карту во время детекции движения. При включении видео будет сохраняться на SD карту

 Уведомлние по электронной почте и отправка фотографий

 Сохранение фотографий на FTP-сервере. При включении этой функции система будет сохранять фотографии при сигнализации на указанном FTP-сервере

![](_page_8_Picture_366.jpeg)

Сохранение видео на FTP-сервере. При включении

этой функции система будет сохранять видео на заданный FTP-сервер

Кол-во моментальных фотографий можно задать 1-3

## **3.5.4 Сроки записи**

Размер видео файла: 15-900 сек. могут быть установлены, значение по умолчанию — 600 сек.

Включение видео: можно установить вкл. и выкл., по умолчанию используется выкл.

#### **3.5.5 Параметры видео**

#### Качество видео

Качество видео (битрейт) может быть определен в диапазоне 32-6144 кбит в секунду.

Частота кадров

Установите количество кадров в секунду.

Уровень кодирования видео

![](_page_8_Picture_367.jpeg)

Установите значение от 1-6, значение по умолчанию — 1; чем меньше значение, тем лучше уровень изображения и больше поток

Видеосистема

Установите 50 Гц и 60 Гц

## **3.5.6 Настройка карты SD**

Можно получить информацию об общем пространстве карты SD и размере свободного пространства, а также отформатировать SD-карту. При начале использования новой карты, ее рекомендуется отформатировать. Карта SD должна быть классом не ниже 10.

## **3.5.7 Установка времени устройства**

1. Время устройства может синхронизироваться со временем мобильного телефона

2. Можно задать часовой пояс устройства, после успешной установки устройство будет перезагружено.

## **3.5.8 Настройка электронной почты**

## **Например: почтовый ящик отправки QQ**

SMTP-сервер: smtp.qq.com

Порт сервера: 465

Безопасное подключение: SSL

имя пользователя и пароль — QQ аккаунт и пароль

Адрес получения: почтовый ящик, который получает фотографии сигнализации

Адрес отправки: адрес почтового ящика отправителя, если это почтовый ящик QQ, необходимо заполнить адрес почтового ящика QQ (так же, как имя пользователя)

Тема и информация могут быть заполнены произвольно

После завершения нажмите кнопку применить; Нажмите кнопку тест, чтобы узнать, отправляется ли сигнализация

![](_page_9_Picture_367.jpeg)

11

**◆ 6 ... 回09:27A** 

## **3.5.9 Настройка FTP**

FTP-сервер: введите FTP-адрес Порт сервера: заполните FTP-порт; Заполните имя пользователя и пароль, выставленные на FTP-сервере После завершения нажмите кнопку применить;

Нажмите кнопку тест, чтобы узнать, отправляются ли фотографии на FTP-сервер

## **3.5.10 Информация об устройстве**

Можно получить сведения об устройстве: статус сети, номер подключения пользователя, IP-адрес, маску подсети, шлюз, DNS и так далее.

![](_page_10_Picture_226.jpeg)

Apply

Ø

![](_page_10_Picture_227.jpeg)

 $\bar{1}$ 

## **3.6 Другие параметры**

![](_page_10_Picture_228.jpeg)

установить приближение объектива,

отдаление, усиление фокуса, сокращение фокуса и другие операции

#### **3.6.1 Запись видео в память смартфона**

![](_page_11_Picture_1.jpeg)

#### **3.6.2 Воспроизведение видео**

#### **Воспроизведение локального видео**

Нажмите на значок видео, в интерфейсе воспроизведения видео выберите локальное, нажмите для воспроизведения видео; Затем откроется список видео, нажмите на воспроизведение видео; если в телефон установлен более чем один проигрыватель, выберите нужный для воспроизведения.

#### **Воспроизведение онлайн-видео**

![](_page_11_Figure_6.jpeg)

Нажмите кнопку video, чтобы войти в интерфейс

просмотра

Может воспроизводить видео с SD-карты, в том числе видео по времени и видео сигнализации

## **4. Краткое описание программного обеспечения HiP2P для ПК**

Программа поддерживает только операционную систему Windows

Войдите в меню "Config" (шестеренка) и нажмите "ВводUID" для ввода ID пользователя камеры и пароля, затем добавьте камеру

![](_page_11_Picture_285.jpeg)

![](_page_12_Picture_0.jpeg)

Нажмите на камеру для просмотра изображения в реальном времени, когда добавленные камеры отображаются онлайн.

![](_page_12_Picture_2.jpeg)

Войдите на IP адрес камеры «**192.168.100.100**» через браузер, пароль страницы «admin», и проверьте статус сим-карты (Connect Status).

Если статус **Offline** – обратите внимание на следующие надписи в разделе **System Information:** 

A) No sim card or sim card not valid - Поврежденная карта или неправильное направление ее установки при появлении сообщения

B) Limited service or No Signal – убедитесь, что камера установлена в зоне приема частот 3G/4G вашего оператора.

![](_page_13_Figure_4.jpeg)

# **6. Настройка записи на карту памяти** $\bullet$

![](_page_13_Figure_6.jpeg)

![](_page_13_Figure_7.jpeg)

![](_page_14_Picture_0.jpeg)

![](_page_14_Figure_1.jpeg)

![](_page_15_Picture_0.jpeg)